**ИНСТРУКЦИЯ ПОЛЬЗОВАТЕЛЯ СЕРВИСА «ЛИЧНЫЙ КАБИНЕТ» (В ТОМ ЧИСЛЕ ПОРЯДОК ВЫДАЧИ И ИСПОЛЬЗОВАНИЯ ИДЕНТИФИКАТОРА И ПАРОЛЯ) НА ОФИЦИАЛЬНОМ САЙТЕ АКЦИОНЕРНОГО ОБЩЕСТВА «СИБИРСКО-УРАЛЬСКАЯ ЭНЕРГЕТИЧЕСКАЯ КОМПАНИЯ» для технологического присоединения к электрическим сетям** 

# **СОДЕРЖАНИЕ**

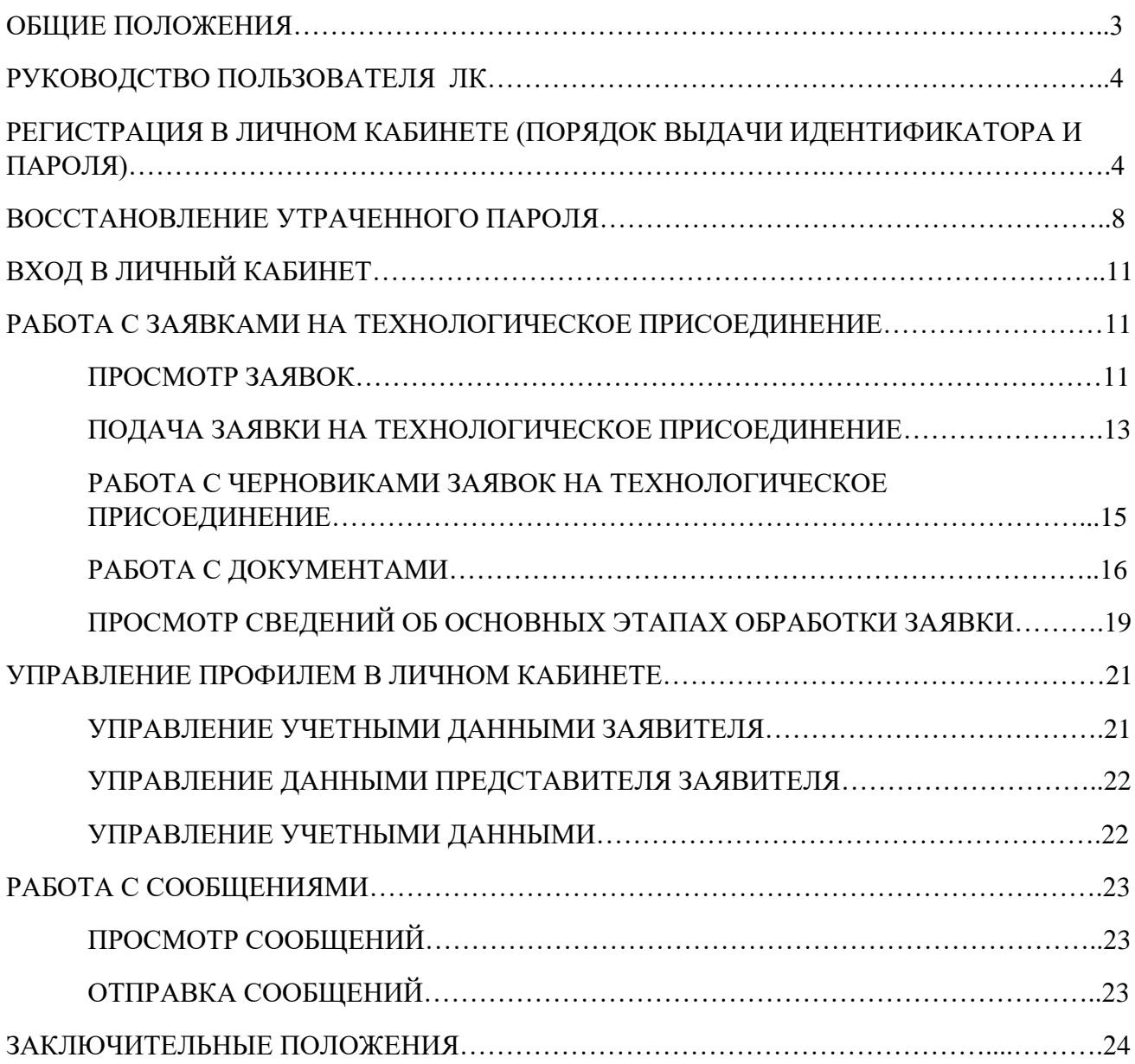

#### **1. ОБЩИЕ ПОЛОЖЕНИЯ**

Настоящая Инструкция (далее - Инструкция) является локальным нормативным актом Акционерного общество «Сибирско-Уральская энергетическая компания» (далее – АО «СУЭНКО» или Общество), определяющим порядок работы пользователя сервиса «Личный кабинет» на официальном сайте АО «СУЭНКО» (далее – Пользователь ЛК, заявитель), а также порядок взаимодествия между специалистами центра обслуживания клиентов/пунктов обслуживания клиентов АО «СУЭНКО» (далее - ЦОК/ПОК) и заявителем при обработке заявки от юридического, физического лица и индивидуального предпринимателя на технологическое присоединение к электрическим сетям на официальном сайте Общества в режиме реального времени без использования программного обеспечения, установка которого на технические средства потребителя требует заключения лицензионного или иного соглашения с правообладателем программного обеспечения, предусматривающего взимание с потребителя платы, и без использования специальных аппаратных средств.

Настоящая инструкция разработана в соответствии с требованиями Правил технологического присоединения энергопринимающих устройств потребителей электрической энергии, объектов по производству электрической энергии, а также объектов электросетевого хозяйства, принадлежащих сетевым организациям и иным лицам, к электрическим сетям, утвержденных Постановлением Правительства РФ от 27 декабря 2004г. № 861 (далее – Правила технологического присоединения), а также требованиями иных нормативных правовых актов, регулирующих деятельность по технологическому присоединению к электрическим сетям.

Инструкция содержит информацию о порядке выдачи и использования идентификатора и пароля для входа клиента в «Личный кабинет» » (далее – ЛК, ЛК клиента, кабинет клиента) и описание действий пользователя сервиса «Личный кабинет АО «СУЭНКО», таких как: регистрация пользователя в системе, создание заявок на технологическое присоединение к электрическим сетям, управление профилем пользователя, работа с сообщениями, а также для описания действий специалистов Общества при обработке заявок на технологическое присоединение.

Инструкция предназначена для пользователей сервиса «Личный кабинет» для управления услугами и получения информации об услугах на официальном сайте АО «СУЭНКО», а также для сотрудников Общества, участвующих в опытно-промышленной эксплуатации указанного сервиса.

#### **2. РУКОВОДСТВО ПОЛЬЗОВАТЕЛЯ ЛК**

Для запуска Кабинета клиента АО «СУЭНКО» в интернет-браузере откройте страницу по адресу [https://lk.suenco.ru.](https://lk.suenco.ru/)

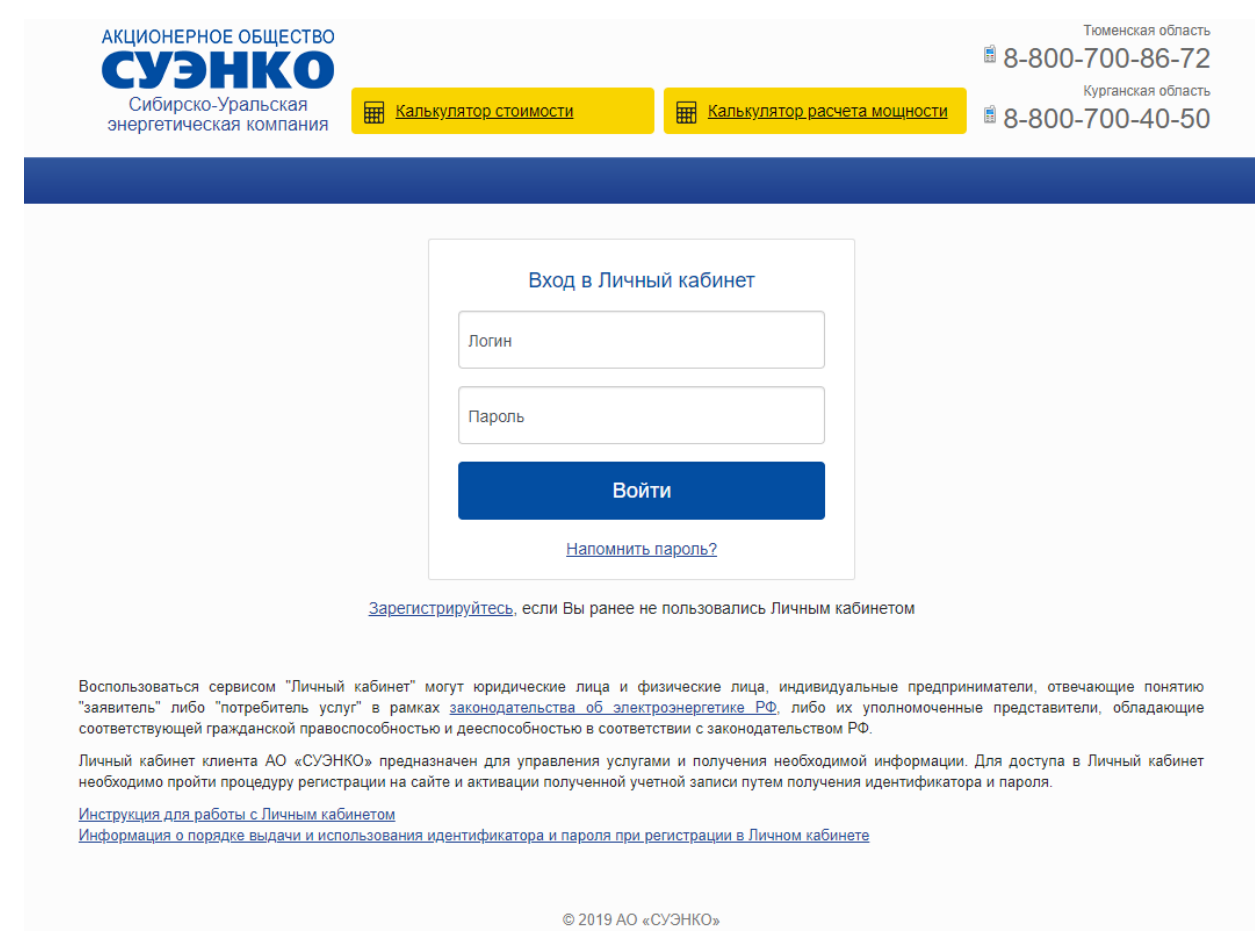

*Рисунок 1 - Стартовая страница ЛК клиента АО «СУЭНКО»*

## **3. РЕГИСТРАЦИЯ В ЛИЧНОМ КАБИНЕТЕ (ПОРЯДОК ВЫДАЧИ ИДЕНТИФИКАТОРА И ПАРОЛЯ)**

Для получения идентификатора и пароля заявитель проходит процедуру регистрации на указанном сайте с использованием страхового номера индивидуального лицевого счета заявителя - для физических лиц, основного государственного регистрационного номера индивидуального предпринимателя и идентификационного номера налогоплательщика - для индивидуальных предпринимателей, основного государственного регистрационного номера и идентификационного номера налогоплательщика - для юридических лиц.

Подача заявок и документов в электронной форме осуществляется заявителем с использованием идентификатора и пароля, выданных в Порядке, установленном в АО «СУЭНКО».

Доступ к Личному кабинету потребителя осуществляется после ввода потребителем своих идентификационных данных: имени (логина) и пароля.

Если Вы не пользовались Личным кабинетом ранее, то необходимо зарегистрироваться. Воспользоваться сервисом «Личный кабинет» могут юридические и физические лица, индивидуальные предприниматели, отвечающие понятию «заявитель» либо «потребитель услуг»

в рамках законодательства об электроэнергетике РФ, либо уполномоченные представители, обладающие соответствующей гражданской правоспособностью и дееспособностью в соответствии с законодательством РФ.

Для регистрации в Кабинете клиента на стартовой странице перейдите по ссылке «зарегистрироваться».

В форме регистрации в поле «Тип контрагента» выберите категорию Заявителя, к которой Вы относитесь: физическое лицо, юридическое лицо или индивидуальный предприниматель. В поле «Вид заявителя» выберите значение из списка:

- Физическое лицо (ФЛ),
- Юридическое лицо (ЮЛ),
- Индивидуальный предприниматель (ИП).

После выбора типа пользователя открывается список полей, которые необходимо заполнить для вида заявителя.

Для Физического лица/представителя по доверенности заполните поля:

- Фамилия, имя, отчество;
- СНИЛС;
- адрес электронной почты;
- номер телефона  $(+7XXXXXX)$ ;

Для юридических лиц заполните поля:

- Полное наименование (в соответствии с документами (Устав, свидетельство о гос. регистрации),
- Сокращенное наименование (в соответствии с документами (Устав, свидетельство о гос. регисрации);
- $\bullet$  OFPH;
- $\bullet$   $MHH$ ;
- адрес электронной почты;
- Номер телефона (+7ХХХХХХХХХ).
- Фамилия, имя, отчество контактного лица

Для индивидуальных предпринимателей заполните поля:

- Фамилия, имя, отчество;
- ЕГРИП,
- $\bullet$   $MHH$ :
- адрес электронной почты;
- Номер телефона  $(+7XXXXXX)$ ;
- Фамилия, имя, отчество контактного лица (при необходимости).

Обязательно отметьте пункт о согласии на обработку персональных данных:

 Даю согласие на обработку персональных данных в соответствии с Федеральным законом от 27 июля 2006г. № 152-ФЗ «О персональных данных» и Политикой обработки персональных данных АО «СУЭНКО».

После нажатия на кнопку «Продолжить регистрацию», Вы получите на адрес электронной почты, указанной при регистрации, сообщение с паролем. Если адрес электронной почты не указан, то сообщение с паролем будет показано на экране Вашего компьютера.

Если не заполнены обязательные поля или не стоит галочка о согласии на обработку персональных данных – появится предупреждение и регистрация будет невозможна.

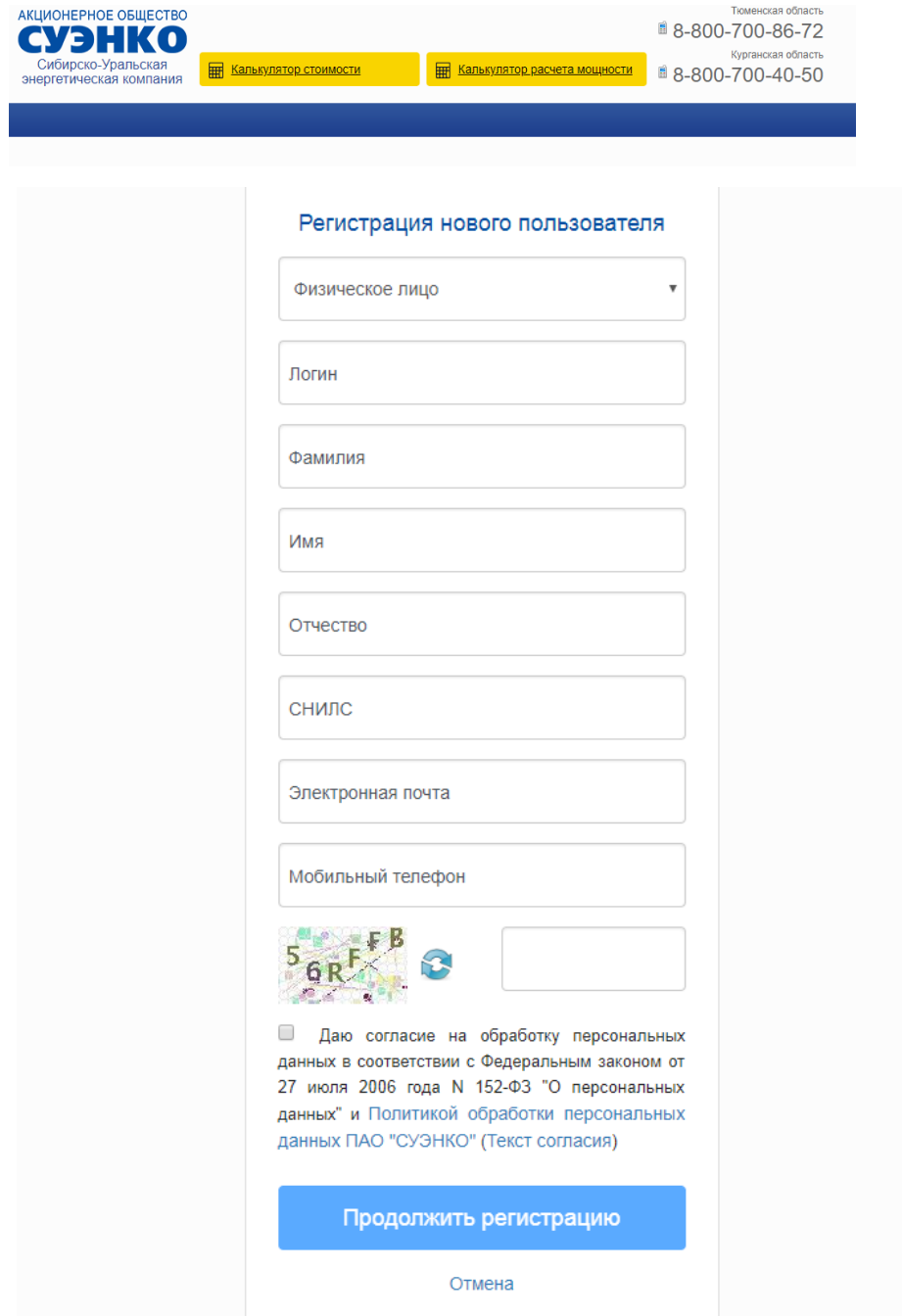

*Рисунок 2 - Форма регистрации физического лица в ЛК клиента АО «СУЭНКО»*

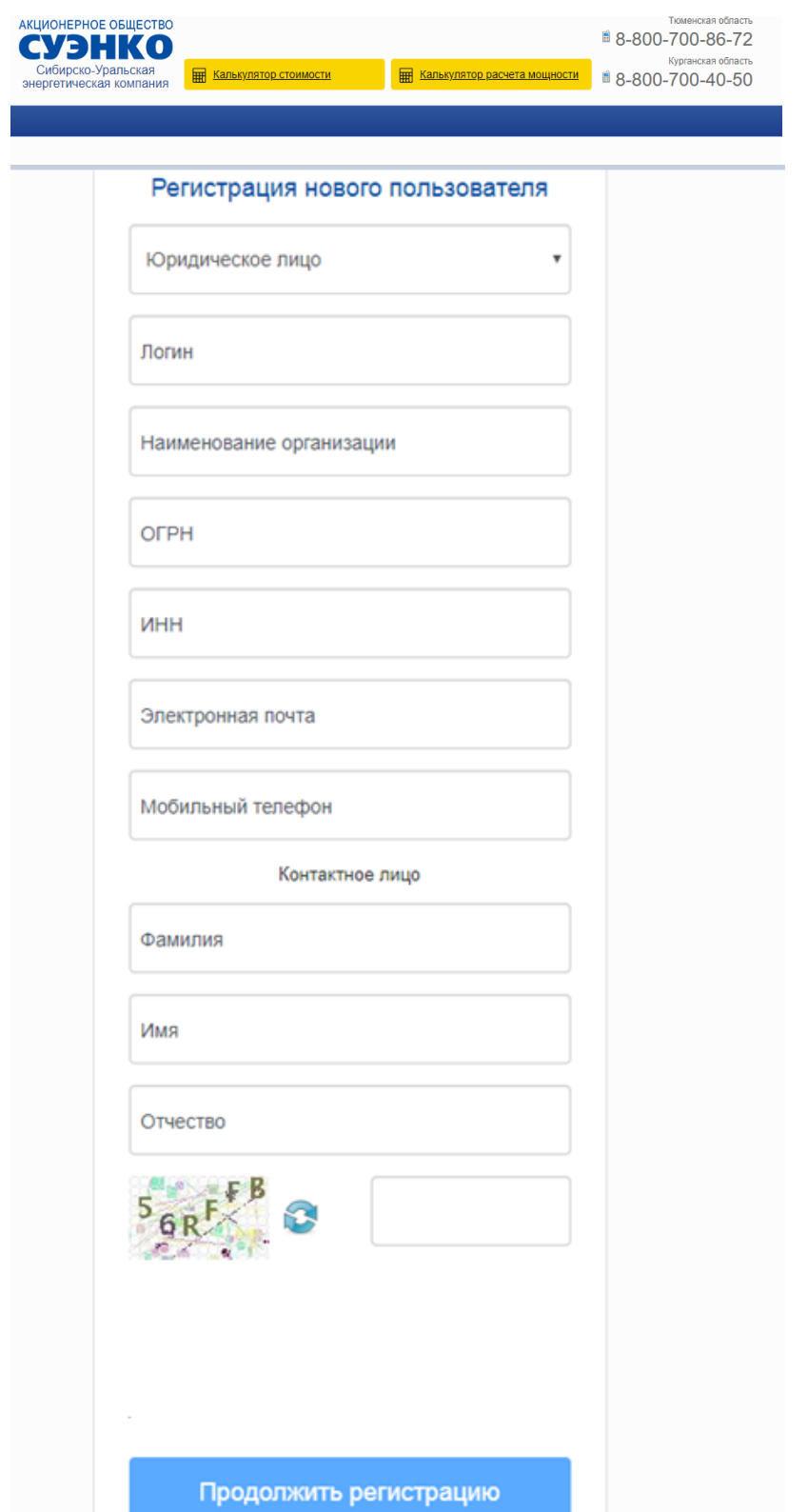

*Рисунок 3 - Форма регистрации юридического лица в ЛК клиента АО «СУЭНКО»*

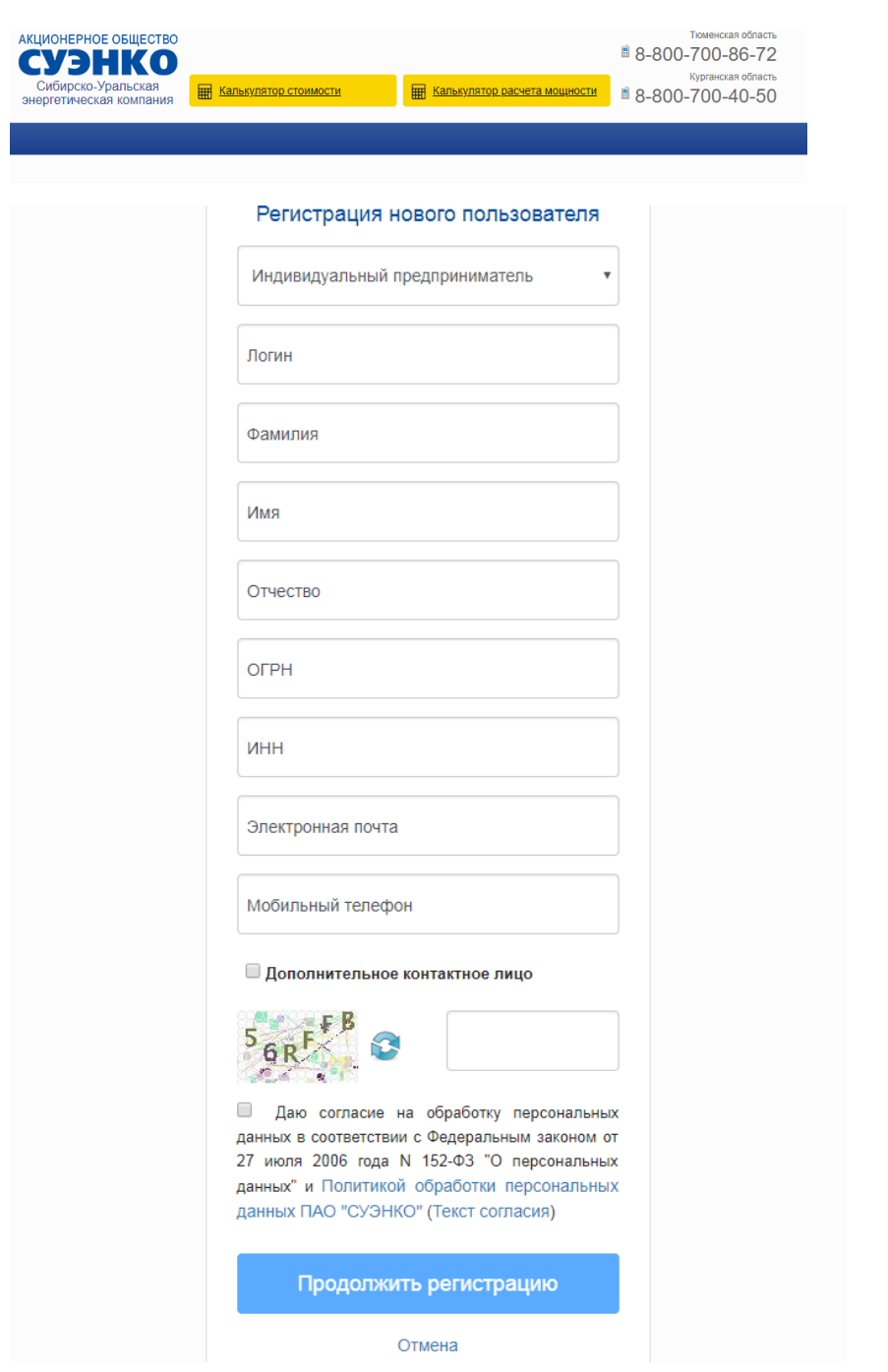

*Рисунок 4 - Форма регистрации индивидуального предпринимателя в ЛК клиента АО «СУЭНКО»*

## **4. ВОССТАНОВЛЕНИЕ УТРАЧЕННОГО ПАРОЛЯ**

Для восстановления пароля пройдите по ссылке «Напомнить пароль?», находящейся на стартовой странице Кабинета клиента и в окне восстановления пароля введите указанный при регистрации номер мобильного телефона или логин, указанный при регистрации. При нажатии на кнопку «восстановить пароль» на номер мобильного телефона поступит смс-сообщение с новым паролем. Для восстановления пароля (в случае некорректного введения пароля) возможно

3 попытки, время для ввода кода ограничено и составляет 5 минут. Если код подтверждения правильный, то пароль будет показан на экране Вашего компьютера.

Если выбран вариант восстановления пароля по логину, то на адрес электронной почты, указанной при регистрации, поступит сообщение для подтверждения и следующим письмом на адрес электронной почты поступит пароль для входа в Личный кабинет.

Восстановление данных возможно, если Заявитель указал во время регистрации или в своем профиле в Кабинете клиента номер мобольного телефона (адрес электронной почты).

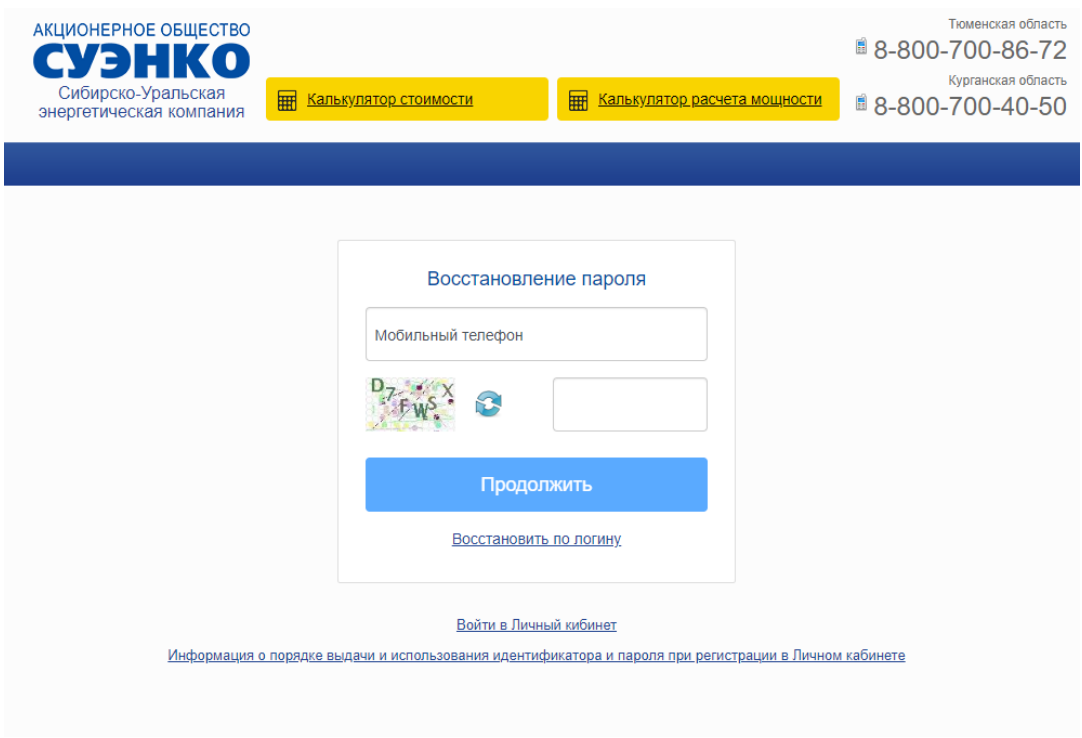

*Рисунок 5- Форма восстановления пароля по номеру мобильного телефона*

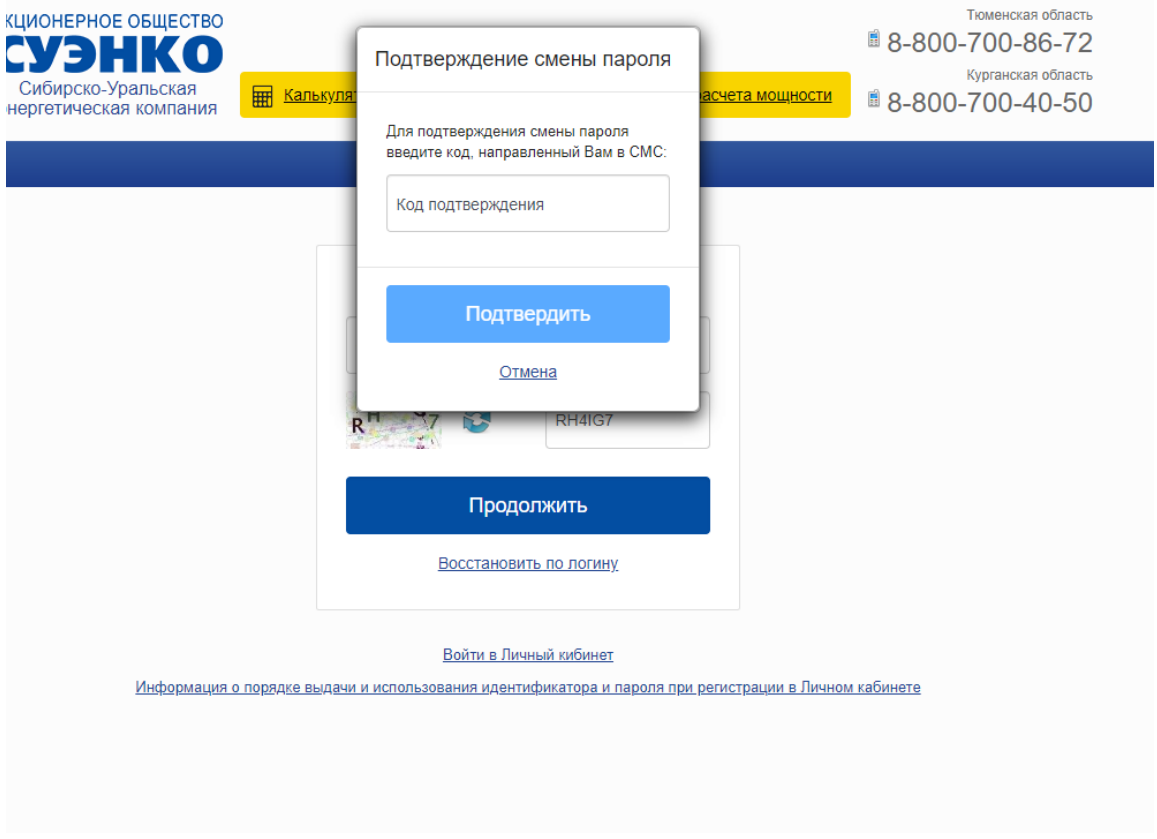

*Рисунок 6- Форма подтверждения пароля для восстановления его по номеру мобильного телефона*

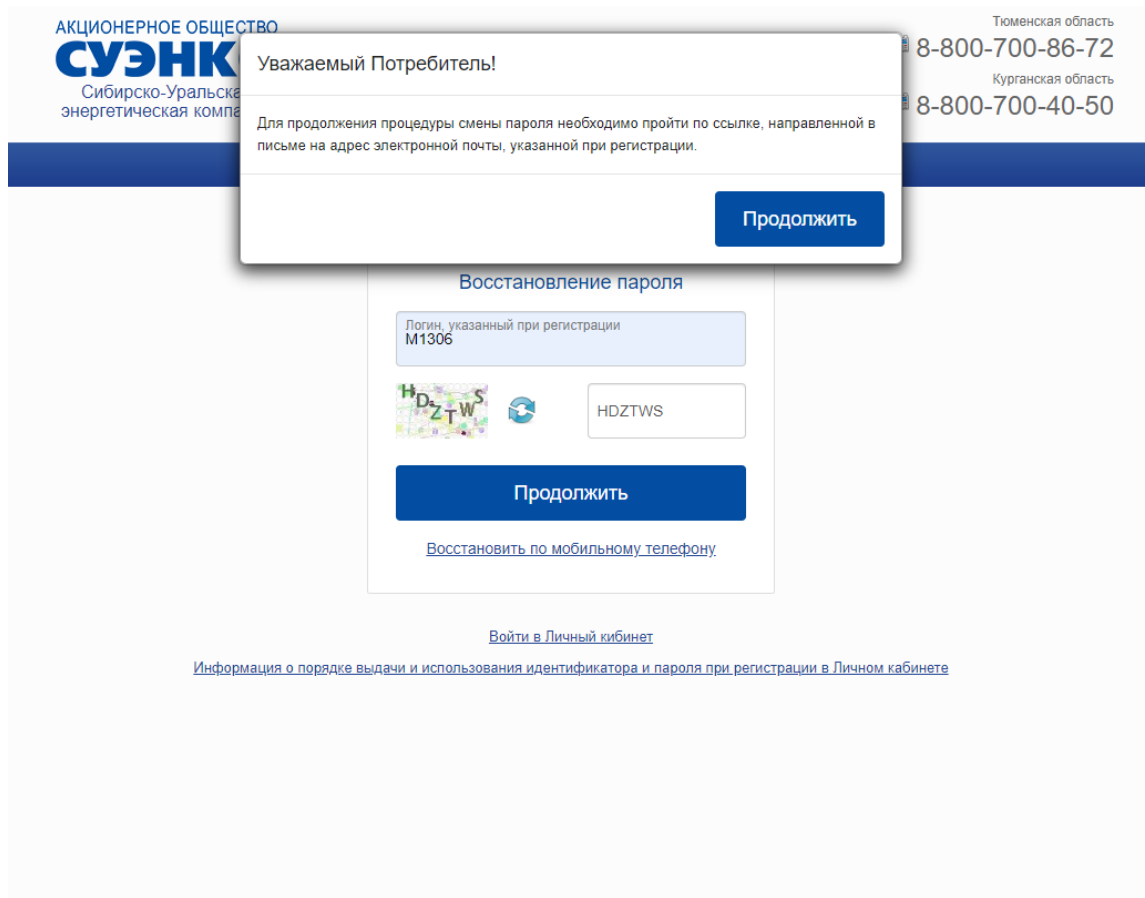

*Рисунок 7 - Форма восстановления пароля по логину*

## **5. ВХОД В ЛИЧНЫЙ КАБИНЕТ**

Для авторизации в личном кабинете введите данные, полученные при регистрации: логин, пароль и нажмите кнопку «Войти».

Общий интерфейс / Главное меню ЛК

Главное меню ЛК состоит из пяти основных пунктов:

- Технологическое присоединение (подача заявок на технологическое присоединение, просмотр поданных заявок, черновиков и документов)
- Электрозаправочные станции (подача заявок на получение доступа к электрозаправочным станциям АО «СУЭНКО», просмотр поданных заявок и черновиков)
- Профиль потребителя (редактирование данных заявителя, представителя и учетных данных)
- Сообщения (просмотр и отправка сообщений в ЦОК)
- Документация

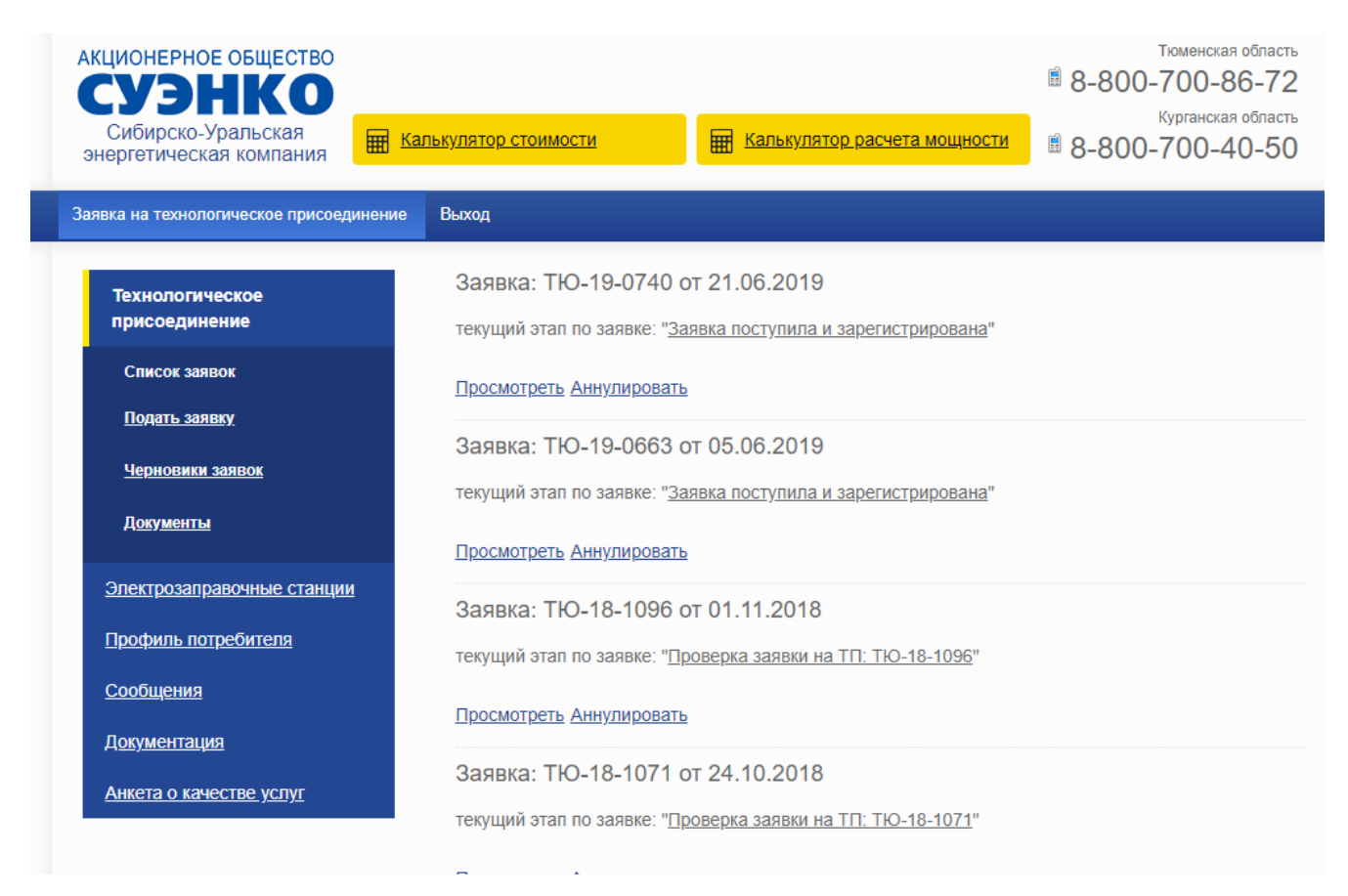

*Рисунок 8 - Меню ЛК АО «СУЭНКО»*

### **6. РАБОТА С ЗАЯВКАМИ НА ТЕХНОЛОГИЧЕСКОЕ ПРИСОЕДИНЕНИЕ**

6.1. Просмотр заявок

Для просмотра уже поданных заявок на технологическое присоединение пройдите в раздел «Технологическое присоединение»  $\rightarrow$  «Список заявок».

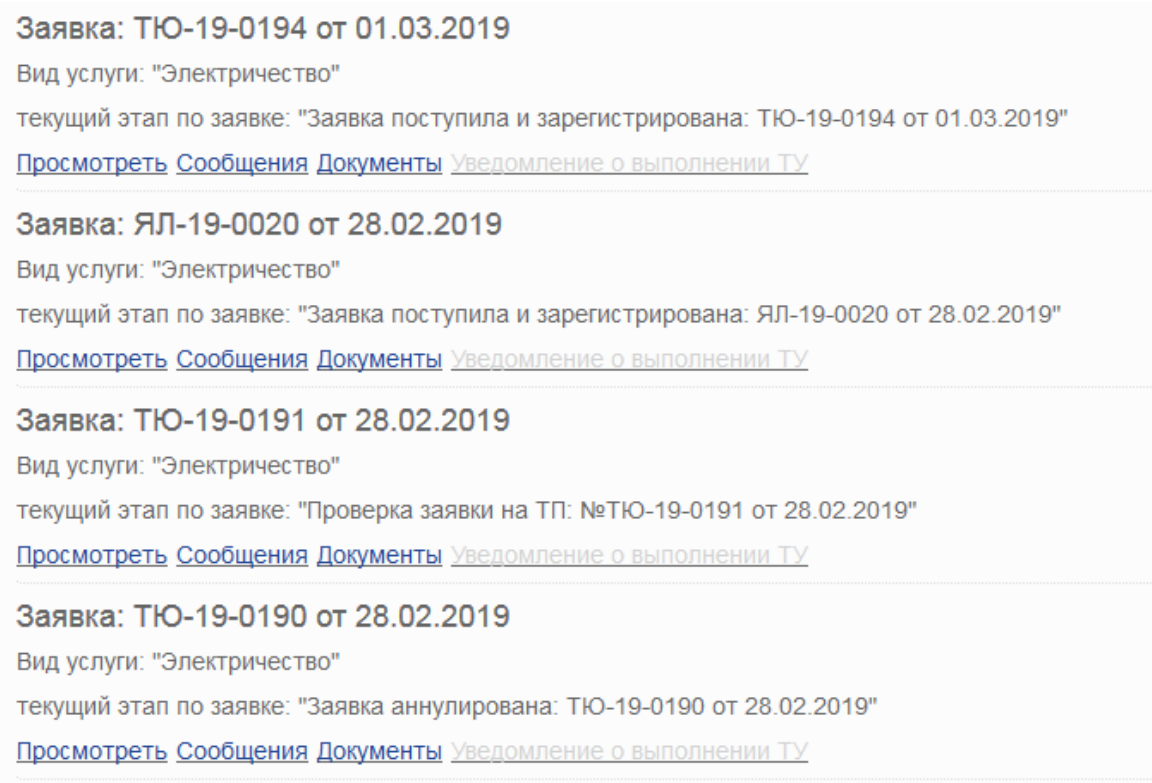

*Рисунок 9 - Список заявок на технологическое присоединение*

Находясь в данном разделе, можно просмотреть заявку и отправить запрос на аннулирование.

Для просмотра заявки нажмите на ссылку «Просмотреть». Откроется окно просмотра, где, переходя по вкладкам, можно ознакомиться с заявкой.

Для аннулирования заявки нажмите ссылку «Аннулировать». Появится окно, в котором необходимо подтвердить или отменить действие.

#### Заявка

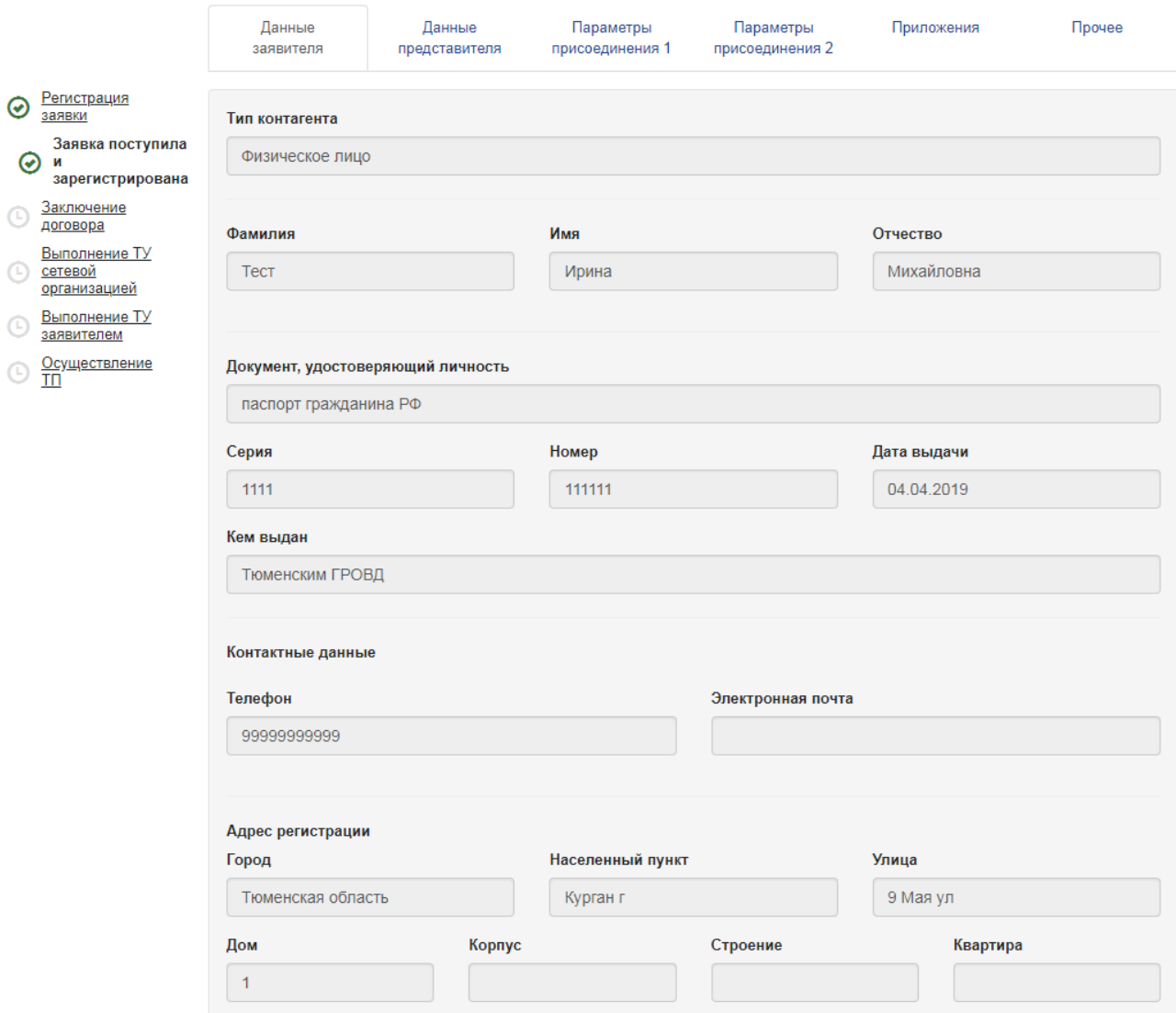

*Рисунок 10 - Просмотр ранее поданной заявки*

6.2. Подача заявки на технологическое присоединение.

Для подачи заявки на технологическое присоединение пройдите в раздел «Технологическое присоединение» <sup>и</sup> «Подать заявку». При подаче заявки выберите «Вид услуги» и «Тип контрагента». Подача заявки разбита на несколько шагов.

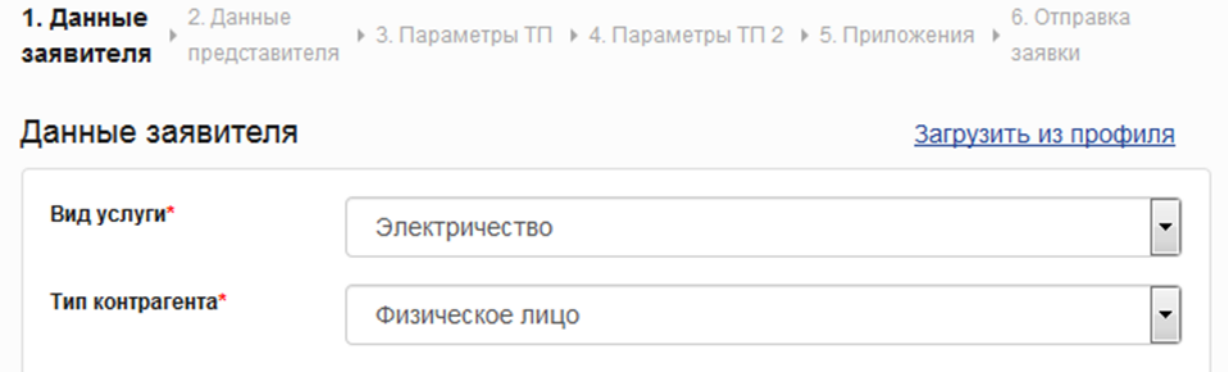

*Рисунок 11 - Выбор вида услуги и типа контрагента*

Реквизиты заявителя:

- Данные заявителя (данные заявителя можно автоматически заполнить данными из профиля – для этого нажмите ссылку «Заполнить из профиля»)
- Данные представителя (данные представителя можно автоматически заполнить данными из профиля – для этого нажмите ссылку «Заполнить из профиля»)
- Параметры ТП

Параметры технологического присоединения:

- территория, где находится присоединяемый объект;
- причина обращения;
- наименование сбытовой организации;
- вид договора, который планируется заключить со сбытовой организацией;
- класс напряжения;
- характер технологического присоединения;

Информация об энергопринимающих устройствах

- наименование энергопринмающих устройств;
- наименование объекта технологического присоединения;
- местонахождение объекта;
- кадастровый номер;
- мощность и класс напряжения;
- -категория надежности электроснабжения;
- характер технологического присоединения;
- вид экономической деятельности;
- ранее присоединенная мощность;
- реквизиты документа, подтверждающего существующую мощность;
- количесвто точек присоединеия;
- срок проектирования и ввода в эксплуатацию.

• Приложения к заявке

Обязательные для прикрепления документы:

- план расположения энергопринимающих устройств;

- копия документа, подтверждающего право собственности или иное предусмотренное законом основание на объект капитального строительства, земельный участок, энергопринимающее устройство;

- копия паспорта гражданина РФ или иного документа, удостоверяющего личность (для физических лиц и индивидуальных предпринимателей)

-выписка из Единого государственного реестра юридических лиц - для юридических лиц;

- выписка из Единого государственного реестра индивидуальных предпринимателей – для индивидуальных предпринимателей.

Дополнительные документы:

- доверенность, подтверждающая полномочия представителя заявителя, подающего и получающего документы (в случае, если заявка подается в АО «СУЭНКО» представителем заявителя).

- копия документа, подтверждающего согласие организации, осуществляющей управление многоквартирным домом, или согласие общего собрания владельцев жилых помещений (в случае технологического присоединения энергопринимающих устройств, находящихся в нежилых помещениях, расположенных в многоквартирных домах и иных объектах капитального строительства);

- справка о количестве земельных участков, расположенных в границах территории садоводства или огородничества, (в случае технологического присоединения энергопринимающих устройств, расположенных в границах территории садоводства или огородничества);

Прочие документы:

- Проект/копия договора энергоснабжения/купли –продажи электроэнергии

\*-Принимается любой формат, распечатка фрагмента публичной кадастровой карты, распечатка карты местности яндекс карт с указанием адресного ориентира, позволяющего определить место расположения объекта заявителя и точки (точек) подключения на плане

Принимаются фото документов, сделанные на мобильные устройства

- Отправка заявки
- способ уведомления о готовности документов;
- способ получения готовых документов;
- электронный документооборот

Электронный документооборот для заключения договора технологического присоединения

Для использования электронного документооборота необходимо принять соглашение о применении электронной подписи сторонами электронного документооборота для подписания документов по технологическому присоединению с использованием электронной подписи.

При использовании электронного документооборота пакет документов, подписанный со стороны АО «СУЭНКО»квалифицированной электронной подписью, будет направлен Вам в личный кабинет для дальнейшего подписания. В случае отсутствия у Вас электронной подписи, распечатайте полученные документы, ознакомьтесь и подпишите их собственноручно, после подписания верните в центр/пункт обслуживания клиентов АО «СУЭНКО» либо направьте их в адрес АО «СУЭНКО» почтой России.

После успешной отправки заявка появится в списке поданных заявок.

6.3. Работа с черновиками заявок на технологическое присоединение.

Для просмотра черновиков заявок на технологическое присоединение пройдите в раздел «Технологическое присоединение» <sup>[2]</sup> «Черновики заявок».

Для удаления черновика нажмите кнопку «Удалить черновик». Для того чтобы продолжить редактирование заявки, нажмите на ссылку «Черновик заявки от…».

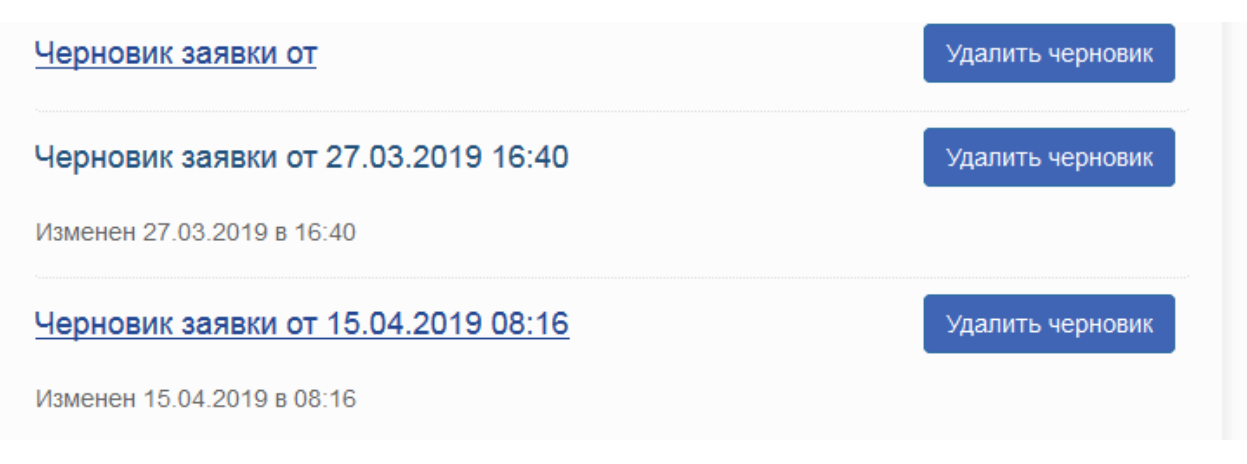

*Рисунок 12 - Список черновиков заявок на технологическое присоединение*

#### 6.4. Работа с документами.

Для просмотра документов пройдите в раздел «Технологическое присоединение» / «Документы».

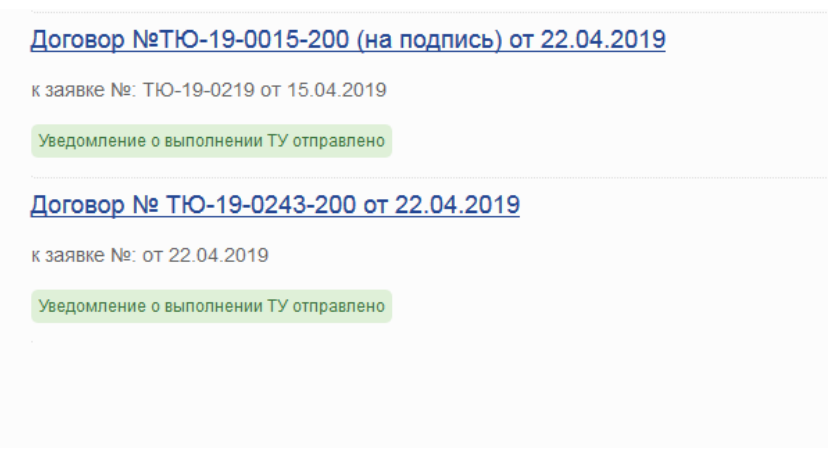

*Рисунок 13- Список документов к поданным заявкам*

На данной странице можно добавить уведомление о выполнении технических условий (далее – ТУ). Для этого нажмите на ссылку «Уведомить о выполнении ТУ». Откроется окно для редактирования уведомления. Все поля, помеченные знаком «\*», обязательны для заполнения. По окончании редактирования нажмите кнопку «Применить». После этого в списке документов вместо ссылки «Уведомить о выполнении ТУ» появится сообщение «Уведомление о выполнении ТУ отправлено».

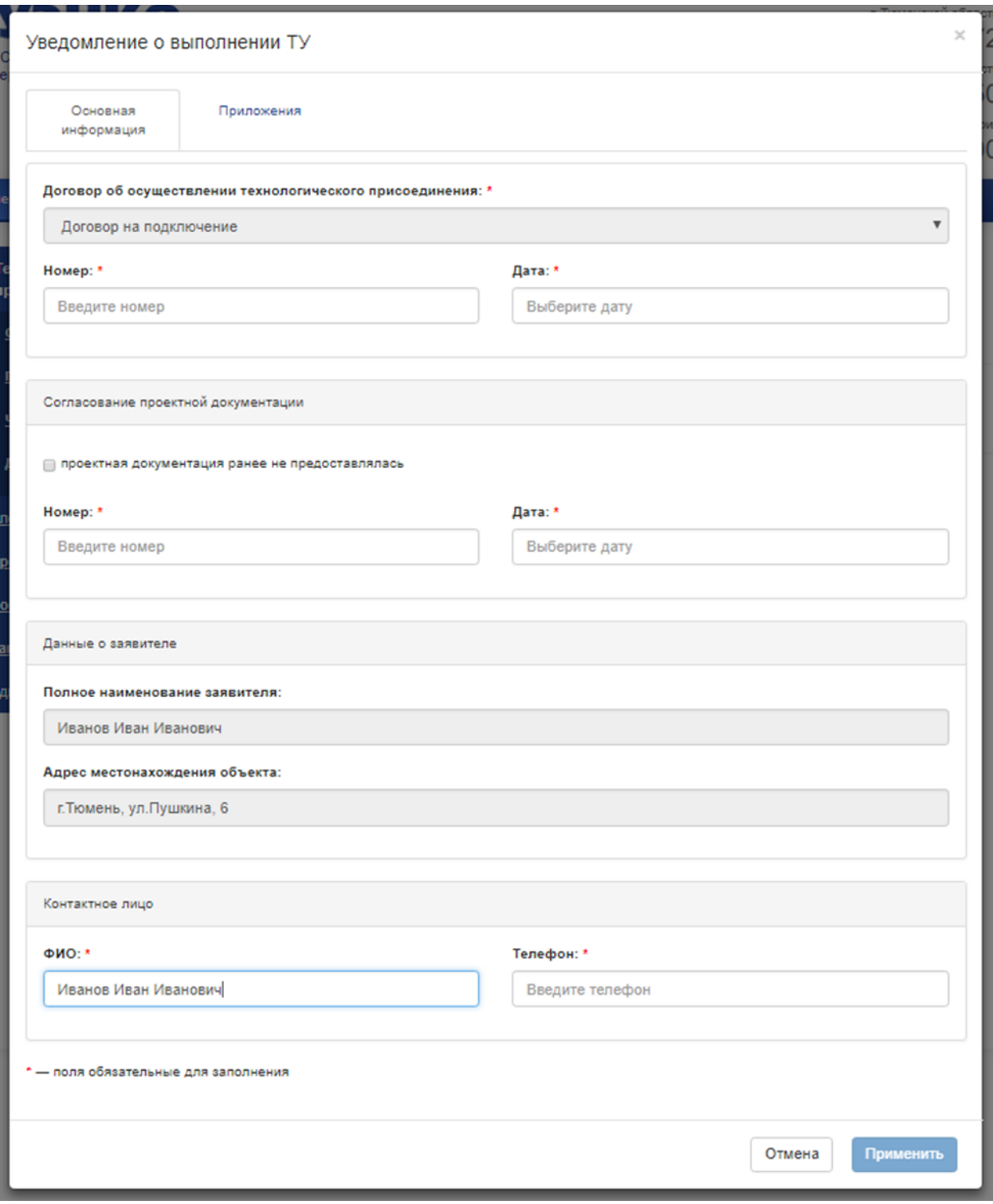

*Рисунок 14- Добавление уведомления о выполнении технических условий*

Для детального просмотра документа пройдите по ссылке с названием документа. На странице детального просмотра документа можно:

• скачать документ, нажав ссылку «Скачать»

• загрузить открепленную электронную подпись потребителя, нажав ссылку «Загрузить» и выбрав необходимый файл

• заменить открепленную электронную подпись потребителя

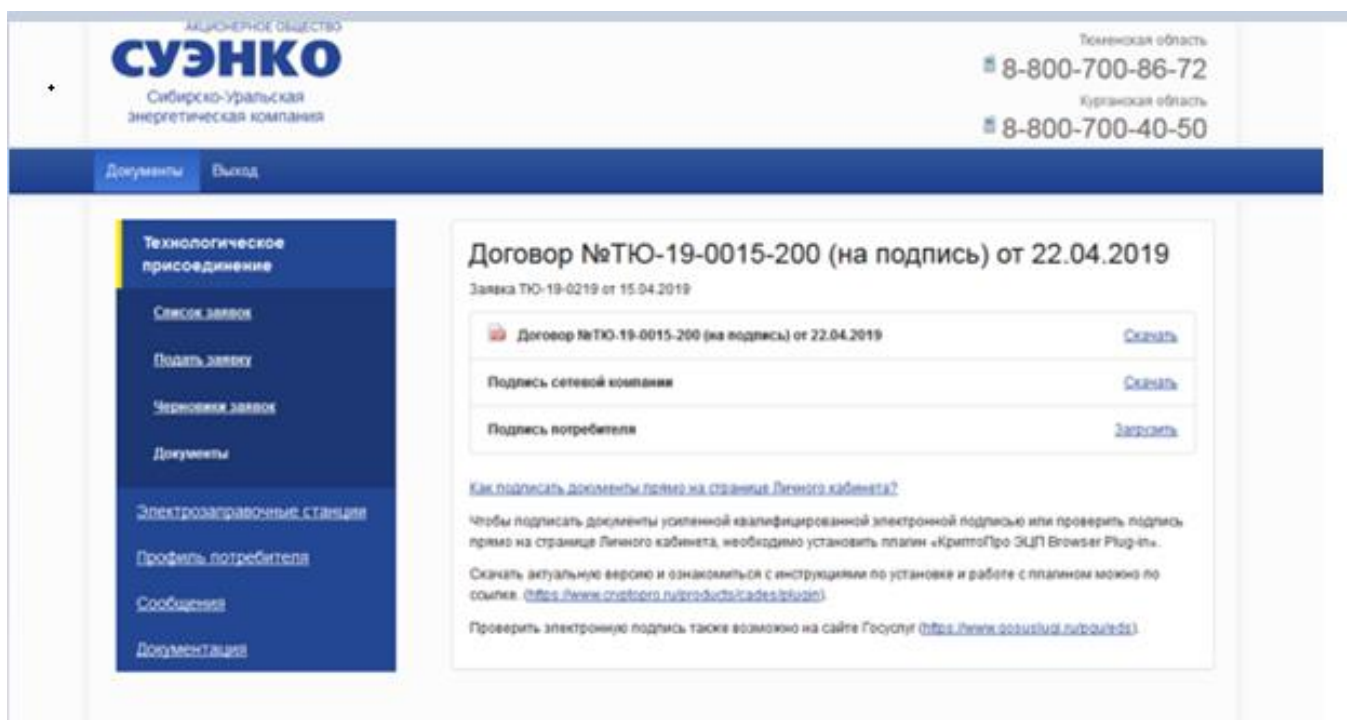

*Рисунок 15 - Детальный просмотр документа*

Если Вами выбран электронный документооборот при подаче заявки, то для подписания комплекта документов электронной подписью нажмите "Подписать" и следуйте дальнейшим инструкциям.

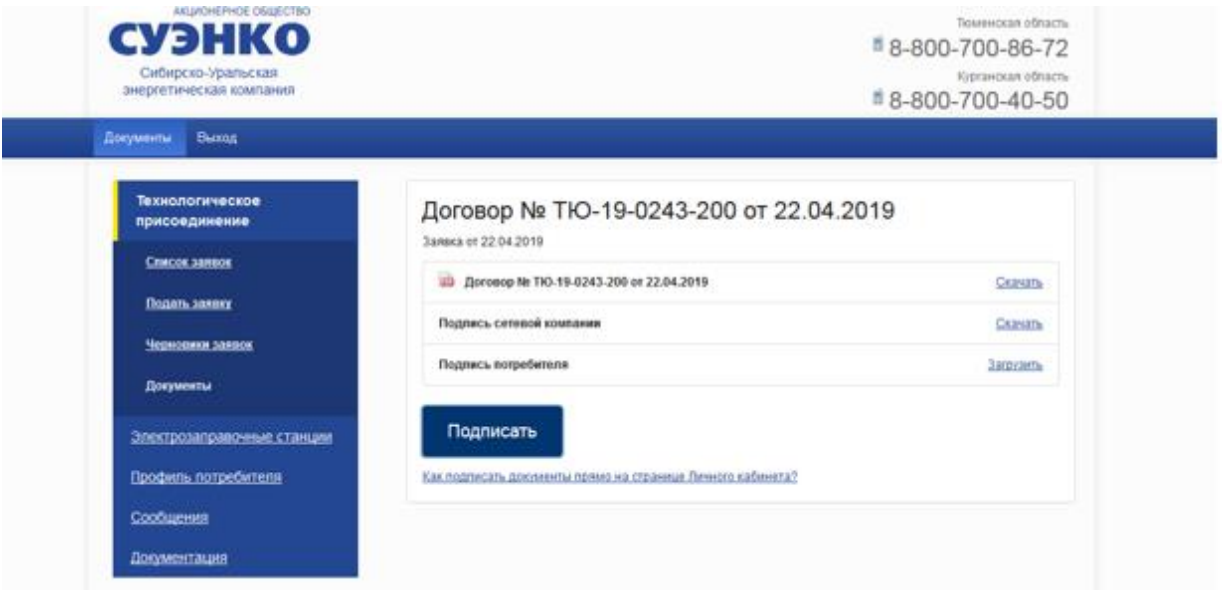

*Рисунок 16 – Подписание договора электронной подписью*

Для физических лиц используется простая электронная подпись в виде кода, направленного СМС-сообщением на номер телефона указанный при регистрации, при вводе кода в соответствующее поле Вы производите заключение договора технологического присоединения. (Только для резидентов РФ)

Для юридических лиц и индивидуальных предпринимателей, используется усиленная электронная подпись.

Для подписания документов квалифицированной электронной подписью выполните действия:

1. Перейдите в раздел ЛК «Документы».

Выбрав файл, нажмите скачать, чтобы с ним ознакомиться, далее нажмите «Подписать» запустится процедура загрузки документов, которые необходимо подписать с помощью программного обеспечения электронной подписи.

3. Загруженные файлы документов необходимо будет подписать Вашей квалифицированной электронной подписью с помощью программного обеспечения электронной подписи. Следуйте инструкциям по подписанию документов выбранного Вами программного обеспечения

электронной подписи. После подписания необходимо приложить файл договора (без внесения изменения в файл) и файл электронной подписи

4. В случае успешного подписания - в столбце «Подпись» рядом с подписью СУЭНКО отображается ссылка на файл Вашей подписи, и устанавливается метка «подписан Заявителем».

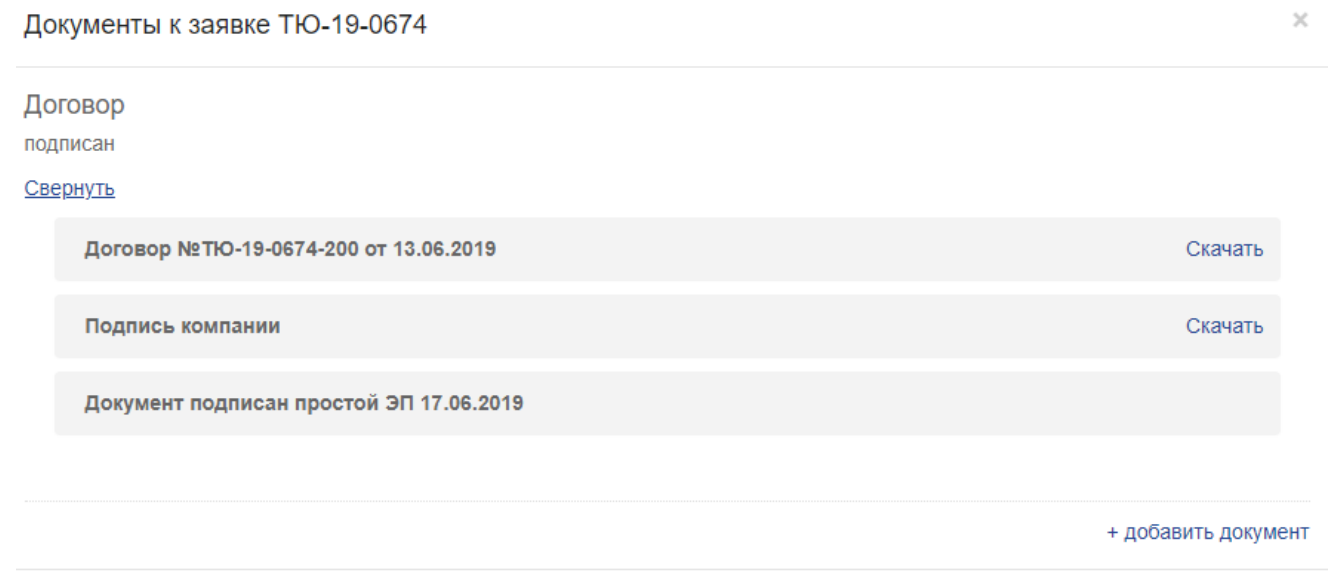

*Рисунок 17 – Подписание договора простой электронной подписью*

#### 6.5. Сведения об основных этапах обработки заявки

В данном разделе Вы сможете получить сведения об основных этапах обработки заявок на технологическое присоединение к электрическим сетям, включая информацию о дате поступления заявки и ее регистрационном номере, направлении в адрес заявителей подписанного со стороны сетевой организации договора об осуществлении технологического присоединения к электрическим сетям и технических условий, о дате заключения договора, о ходе выполнения сетевой организацией технических условий, о фактическом присоединении и фактическом приеме (подаче) напряжения и мощности на объекты заявителя, а также о составлении и подписании документов о технологическом присоединении, на своем официальном сайте.

#### Заявка

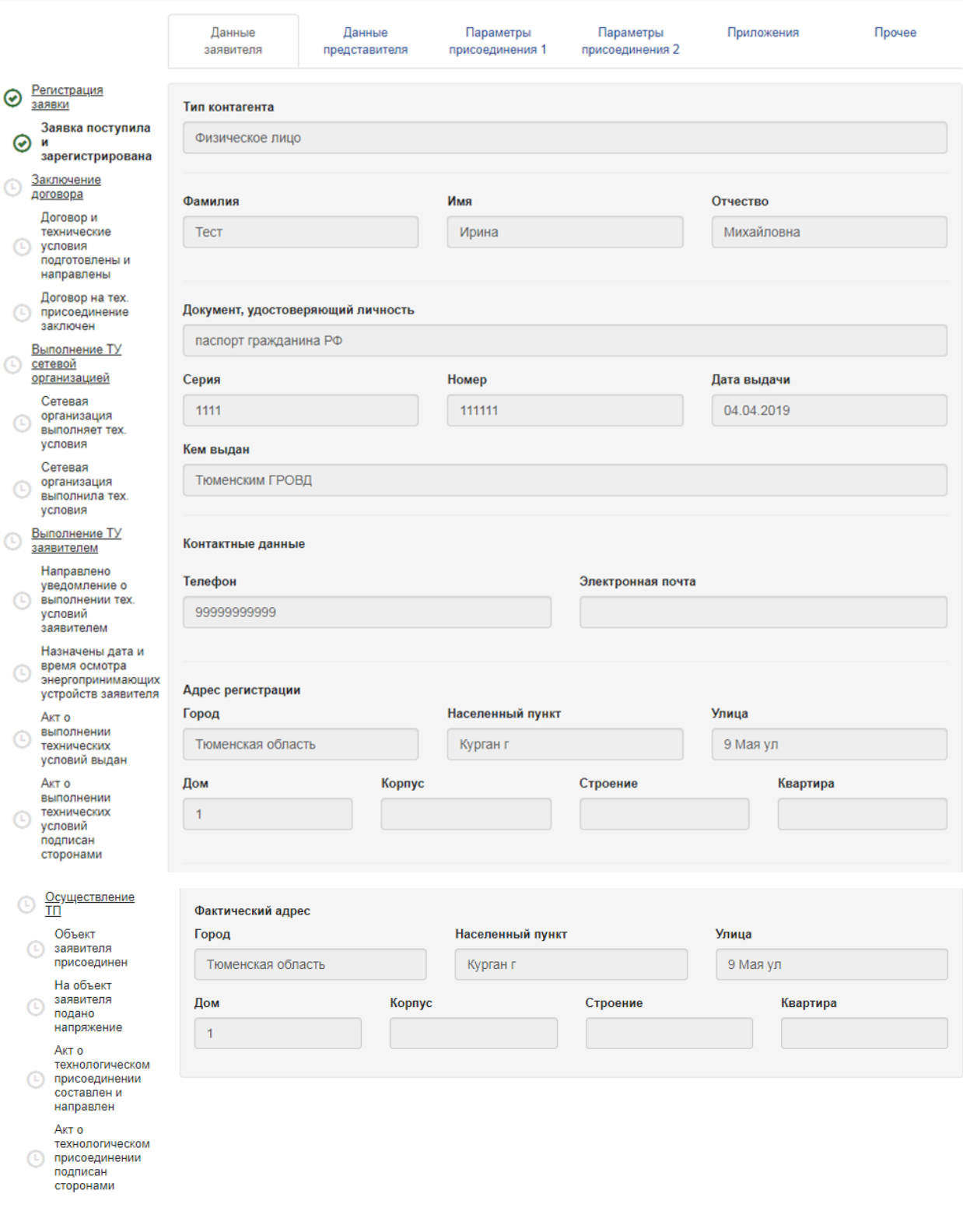

Закрыть

*Рисунок 18 - Этапы обработки заявки на ТП*

### **7. УПРАВЛЕНИЕ ПРОФИЛЕМ В ЛИЧНОМ КАБИНЕТЕ**

7.1. Управление учетными данными заявителя.

Для просмотра/редактирования данных заявителя пройдите в раздел «Профиль потребителя» / «Данные заявителя». На данной странице отображается форма, в которой можно посмотреть и отредактировать данные. Для того, чтобы изменения вступили в силу, нажмите на кнопку «Сохранить».

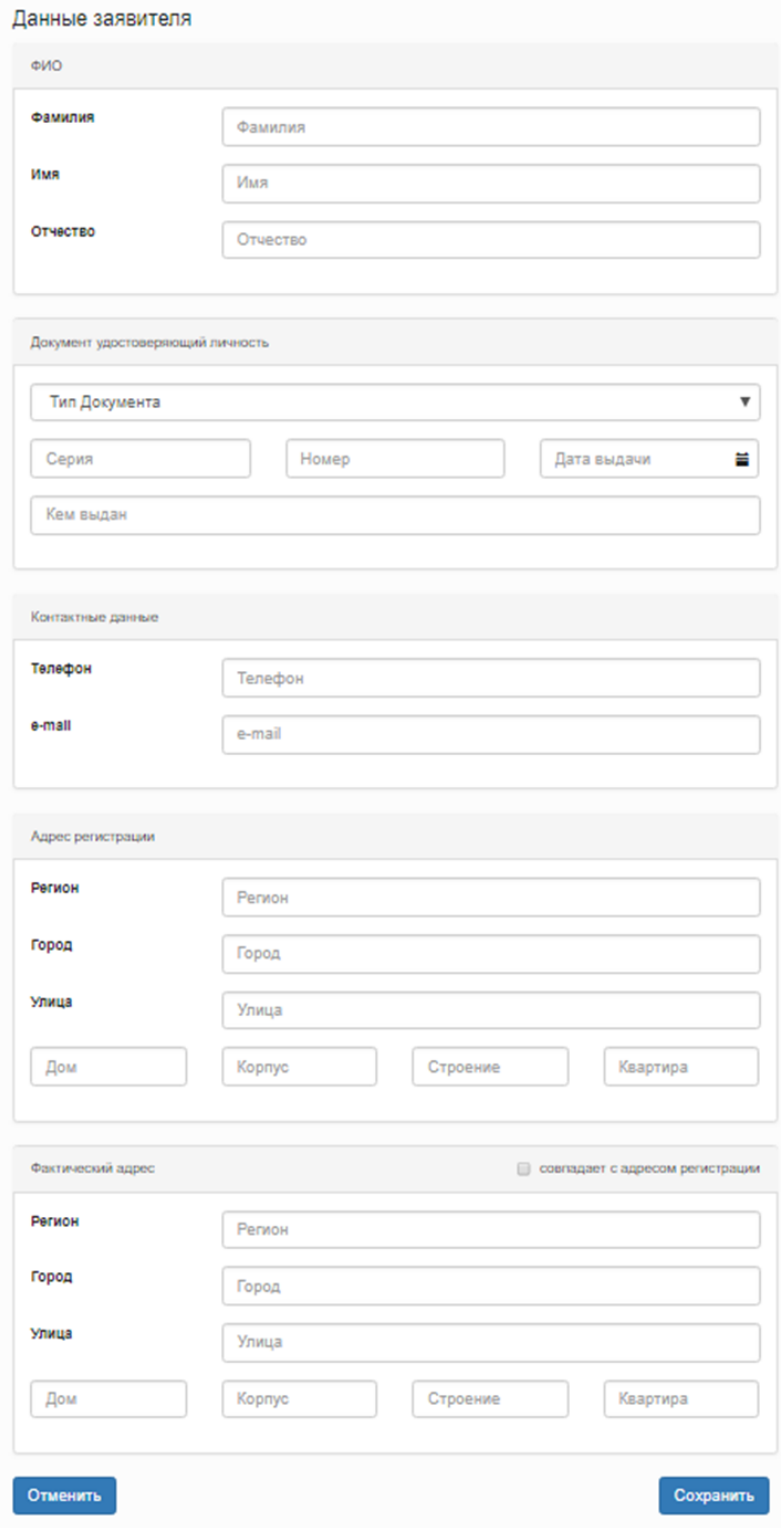

*Рисунок 19 - Форма редактирования данных заявителя*

7.2. Управление данными представителя заявителя.

Для просмотра/редактирования данных представителя пройдите в раздел «Профиль потребителя» / «Данные представителя». На данной странице отображается форма, в которой можно посмотреть и отредактировать данные. Для того, чтобы изменения вступили в силу, нажмите на кнопку «Сохранить».

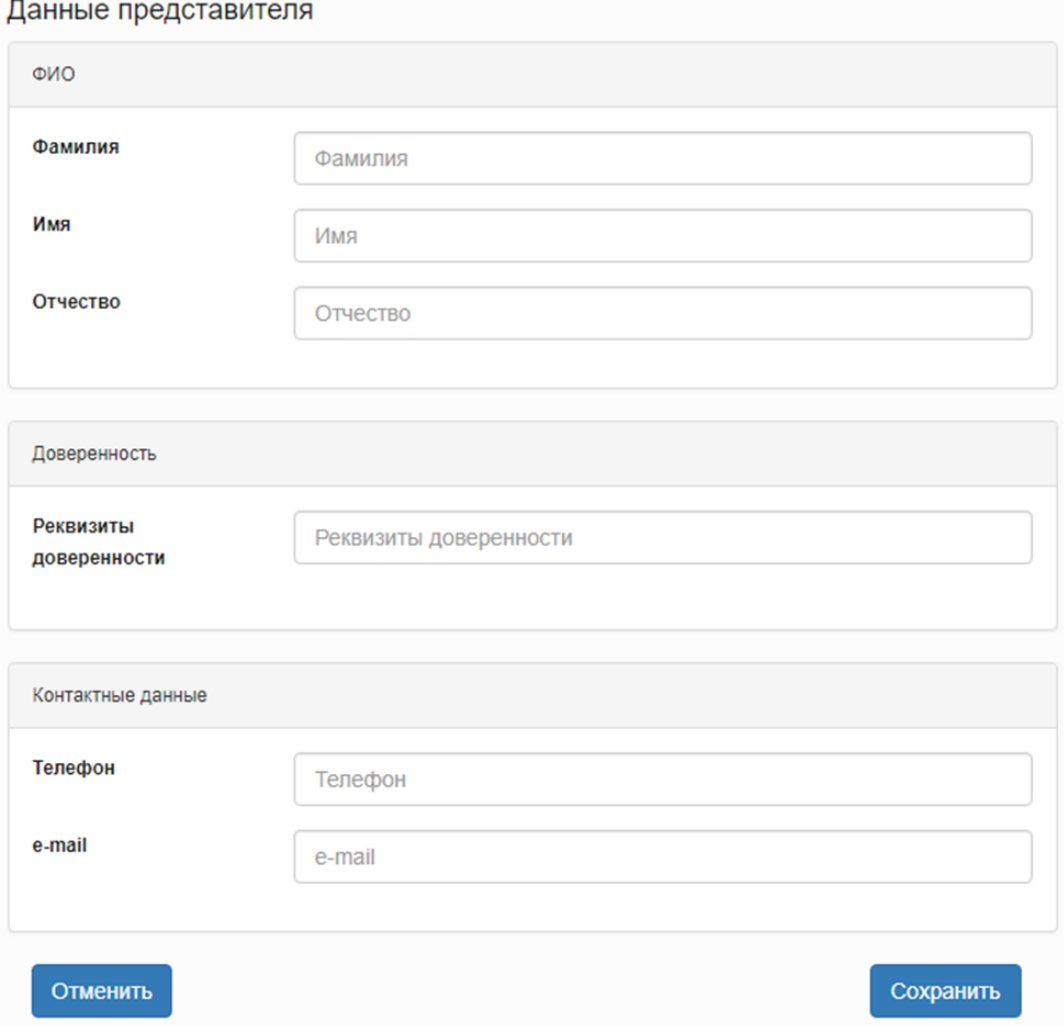

*Рисунок 20 - Форма редактирования данных представителя заявителя*

### 7.3. Управление учетными данными.

Для просмотра/редактирования учетных данных пройдите в раздел «Профиль потребителя» / «Учетные данные». На данной странице отображается форма, в которой можно изменить логин и(или) пароль. Для того, чтобы изменения вступили в силу, нажмите на кнопку «Сохранить».

После изменения учетных данных необходимо выйти и снова войти в Личный кабинет.

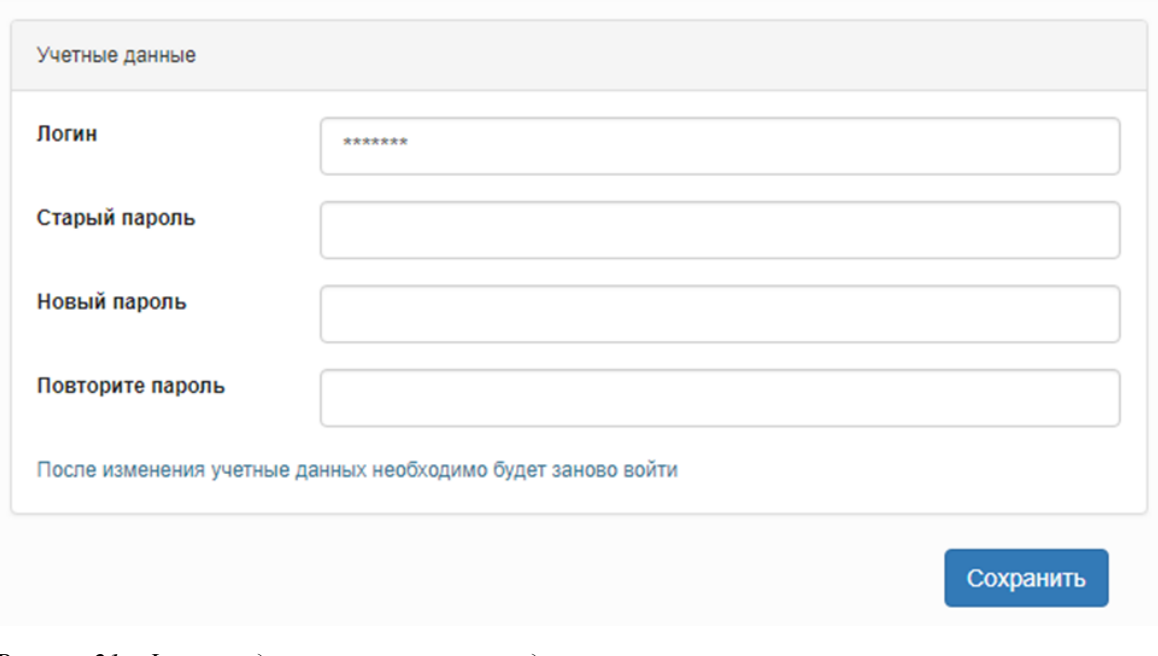

*Рисунок 21 - Форма редактирования учетных данных*

## **8. РАБОТА С СООБЩЕНИЯМИ**

Данный функционал предназначен для обмена сообщениями между Заявителем и сотрудниками ЦОК/ПОК.

8.1. Просмотр сообщений.

Для просмотра отправленных и полученных из ЦОК/ПОК сообщений пройдите в раздел «Сообщения» / «Список сообщений».

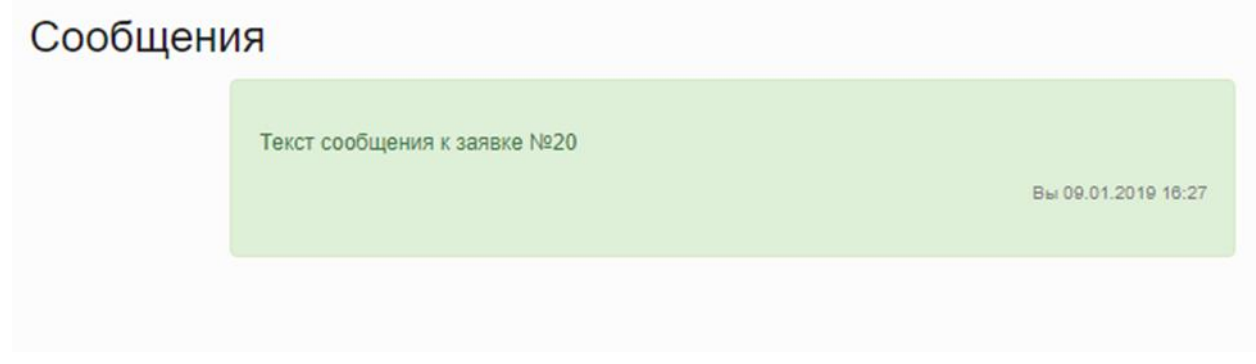

*Рисунок 22 - Список сообщений*

8.2. Отправка сообщений.

Для отправки сообщений в ЦОК/ПОК пройдите в раздел «Сообщения» / «Отправить сообщение». На странице будет отображена форма отправки сообщения. В данной форме выберите из списка заявку, к которой необходимо привязать сообщение, введите текст, при необходимости прикрепите файл и нажмите кнопку «Отправить». После этого сообщение будет отправлено и появится в списке сообщений.

Предоставление электронных копий документов потребителям по результатам оказания услуг, актов безучетного/ бездоговорного потребления электрической энергии, а также предоставления счета на оплату услуг по технологическому присоединению осуществляется сотрудниками Центра обслуживания клиентов ПАО "СУЭНКО".

Для получения необходимого документа заполните форму, в ближайшее время специалист компании свяжется с вами.

#### Отправить сообщение

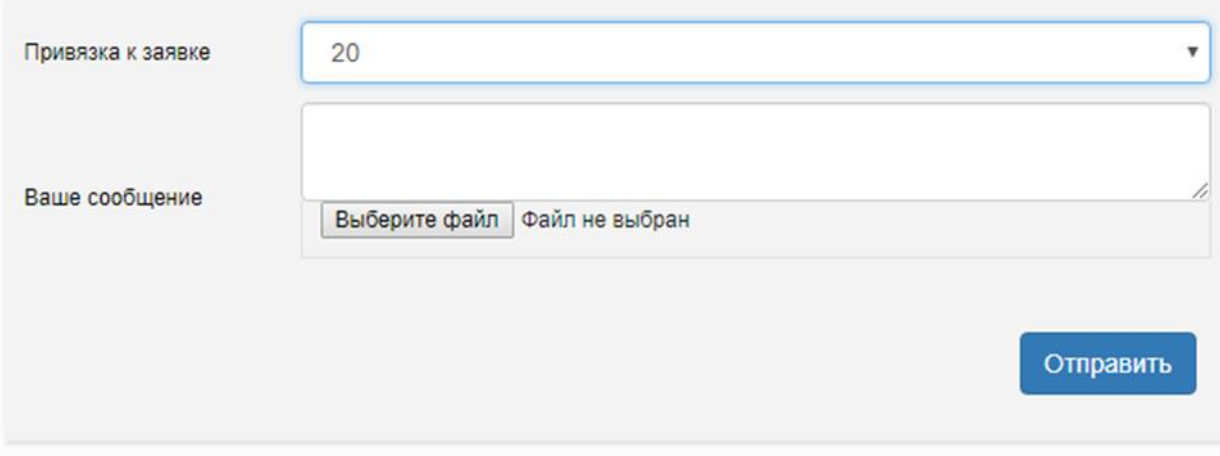

*Рисунок 23 - Форма отправки сообщения в ЦОК/ПОК АО «СУЭНКО»*

## **Заявитель несет ответственность за достоверность и полноту прилагаемых в электронном виде к заявке документов в соответствии с законодательством Российской Федерации.**

АО «СУЭНКО» обеспечивает принятие в электронном виде заявок и прилагаемых документов от заявителей (в том числе возможность получения заявителями идентификатора и пароля) и возможность получения заявителем сведений об основных этапах обработки заявок юридических и физических лиц, индивидуальных предпринимателей на технологическое присоединение к электрическим сетям, включая информацию о дате поступления заявки и ее регистрационном номере, направлении в адрес заявителей подписанного со стороны сетевой организации договора об осуществлении технологического присоединения к электрическим сетям и технических условий, о дате заключения договора, о ходе выполнения сетевой организацией технических условий, о фактическом присоединении и фактическом приеме (подаче) напряжения и мощности на объекты заявителя, а также о составлении и подписании документов о технологическом присоединении, на своем официальном сайте.